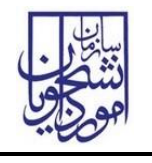

از جمله فرآیندهای اداره دانشجویان داخل، ثبت درخواست همیار دانشجو است. متقاضي قبال در پورتال سامانه جامع امور دانشجویان (سجاد) ثبت نام کرده و نام کاربری و رمز عبور دریافت نموده است و پس از ورود به پورتال درخواست فوق را از سربرگ خدمات، بخش امور دانشجویان داخل، گزینه همیار دانشجو را انتخاب و اقدام به ثبت درخواست مي کند)چنانچه دانشگاه مورد نظر در لیست دانشگاه های تعریف شده در سامانه نباشد پیغام اخطار تصویر۳ نمایش داده می شود.). پس از ثبت درخواست و دریافت کد پیگیری توسط متقاضیاني که امكان مشاهده و ثبت این درخواست را دارند، درخواست توسط کارشناس مسئول همیاران دانشجو هر دانشگاه، بررسي مي شود و در صورت تایید یا عدم تایید درخواست ها، وضعیت فرایند در پورتال به "خاتمه یافته " تغییر پیدا خواهد کرد و متن مناسب در بخش توضیحات به متقاضي نمایش داده خواهد شد. )تصاویر 1 و 2(

| درخواست دریافت کد تایید مدرک                                     | سوالات متداول<br>آزمون زبان                  | گزارش پرداخت<br>خدمات                                       | ارتباط با پشتیبانی سامانه | میز خدمت        | کارتابل $\qquad \qquad \spadesuit$ |                                                                                                    |                |
|------------------------------------------------------------------|----------------------------------------------|-------------------------------------------------------------|---------------------------|-----------------|------------------------------------|----------------------------------------------------------------------------------------------------|----------------|
| مقاطع تحصيلي- چه در حال تحصيل يا فارغ التحصيل) اطمينان پيدا كنيد |                                              | اداره کل بورس و اعزام<br>دانشجويان<br>نظارت مردمى           |                           |                 |                                    | <b>C و المراجع التي تصليل التي تام آزمون زبان المراج</b> C English<br>اگر در منوي خدمات، خدمت مورد نظر خود را مشاهده نمي تنيد،از تكميل بودن اطلاعات پروفا. |                |
| نمايش محتويات                                                    |                                              | تایید مدرک جهت شرکت در<br>انتخابات                          | ليست در-                  |                 |                                    |                                                                                                    | جستجو:         |
| $\div$ 10                                                        | مميار دانشجو <mark>)</mark>                  | اداره کل امور دانشجویان داخل                                |                           |                 |                                    |                                                                                                    |                |
|                                                                  | صدور گواهی اشتغال به تحصیل                   | ادارہ کل تربیت بدنی                                         | دريافت فرم                | وضعيت           | ♦ شماره پیگیری                     | نام درخواست                                                                                                    | رديف   ♦       |
| بازگشت به تحصیل ایشان موافقت می شود                              | كميسيون بررسى موارد خاص<br>دانشجويان داخل    | اداره کل امور دانش آموختگان<br>اداره کل امور دانشجویان شاهد |                           | خاتمه يافته است |                                    | كميسيون بررسي موارد خاص<br>دانشجويان داخل                                                                                                    |                |
|                                                                  | تایید مدارک تحصیلی<br>دانشگاهی داخل کشور جهت | و ایثارگر<br>استعلام کد صحت                                 |                           | خاتمه يافته است |                                    | فرآیند کارنامه سلامت جسم 1398                                                                                                    | $\overline{2}$ |
|                                                                  | ترجمه رسمى-قديمى<br>تایید مدارک تحصیلی       | تست ارسال کدفعال سازی                                       |                           |                 |                                    |                                                                                                    |                |
| نمایش 1 تا 2 از مجموع 2 مورد                                     | دانشگاهی داخل کشور جهت<br>ترجمه رسمى         | گزارش دانشجو نمونه                                          |                           |                 |                                    | بعدى                                                                                                    | قبلى           |
| tps://portal.saorg.ir/student-assistant/                         | میهمانی دروس عملی                            | كارنامه سلامت دانشجويان                                     |                           |                 |                                    |                                                                                                    |                |

تصویر 1 -**انتخاب فرایند همیار دانشجو در پورتال**

'

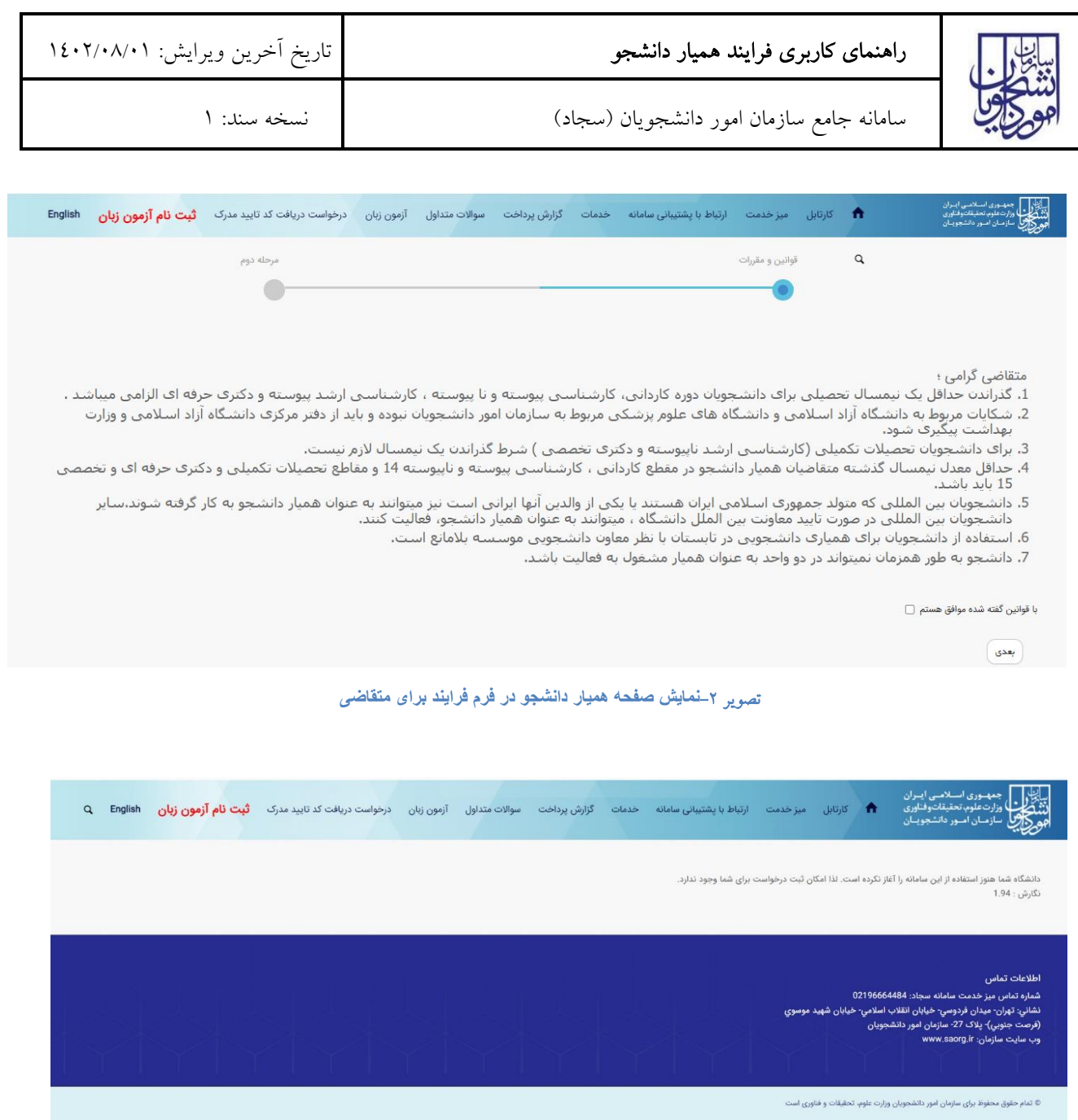

تصویر -3 عدم وجود دانشگاه در سامانه

سپس دانشجو با خواندن قوانین مربوطه و انتخاب گزینه "با قوانین گفته شده موافق هستم" و دکمه بعدی به فرم درخواست همیار دانشجو نمایش داده مي شود. )تصویر 4(

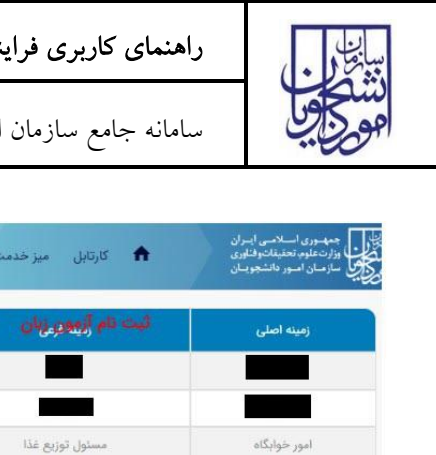

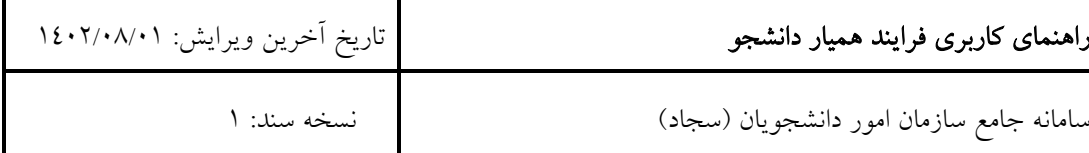

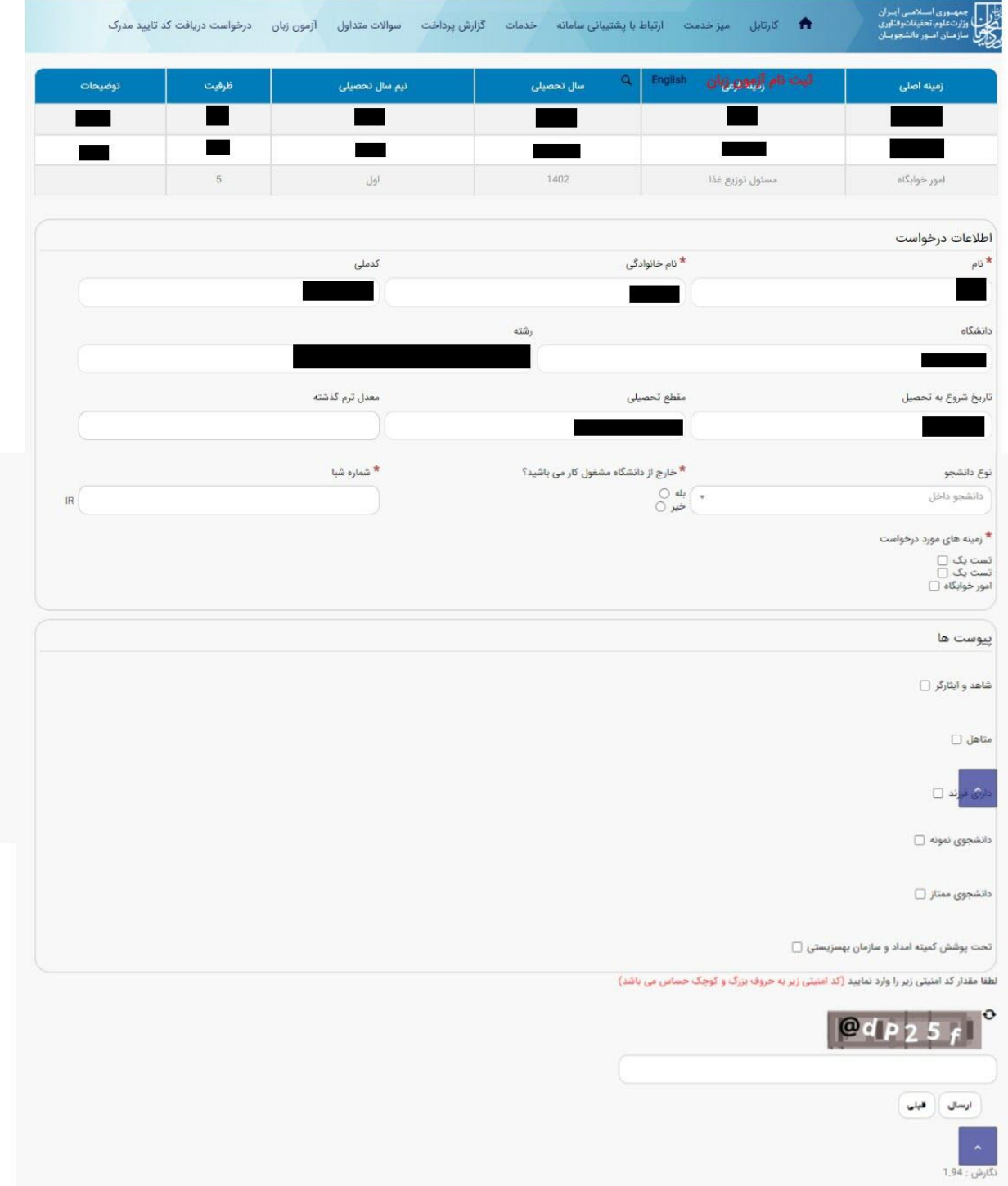

## تصویر4 - فرم درخواست همیار دانشجو در پورتال دانشجو

سپس اطالعات متقاضي بر اساس کد ملي، از درگاه وزارت علوم فراخواني شده و به صورت غیر فعال به کاربر نمایش داده مي شود و زمینه های مورد درخواست پیشنهادی خود را انتخاب نماید و سایر اطالعات به صورت اختیاری تكمیل خواهد شد. با انتخاب هر checkBox مي بایست پیوست مربوط به آن بخش بارگذاری شود.

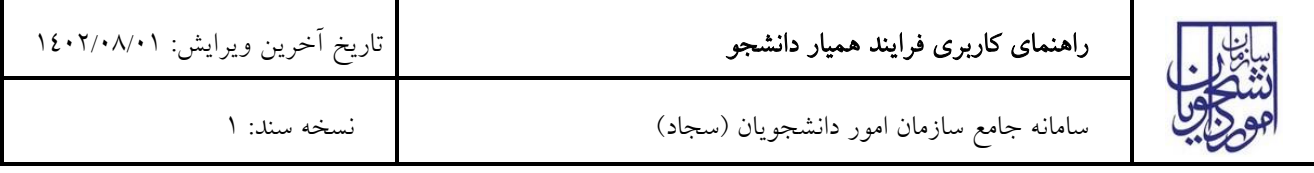

پس از تكمیل اطلاعات و پاسخ به سوال امنیتی بر روی دكمه "ثبت و ارسال و دریافت كد پیگیری" كلیک كنید. (تصویر£ )

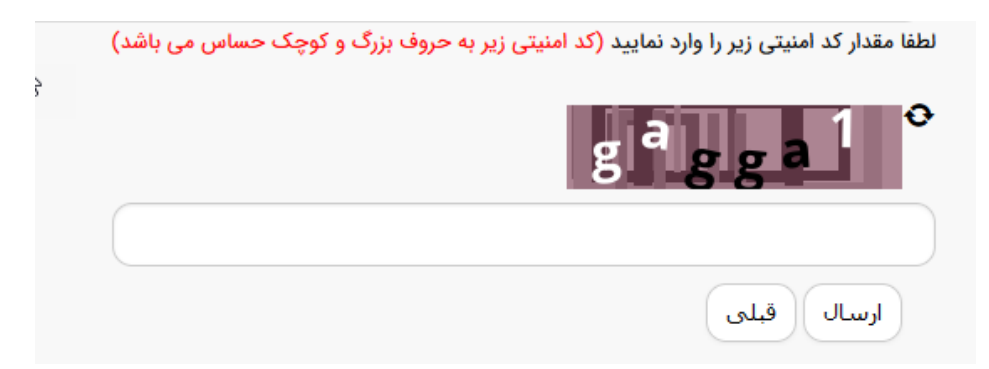

تصویر-5 ثبت و ارسال اطالعات

پس از کلیک بر روی دکمه ثبت و ارسال و دریافت کد پیگیری، در صورت خالي بودن فیلد های اجباری و یا وجود مغایرت، با پیغامي در باالی صفحه مواجه مي شوید که در این حالت سیستم از ثبت درخواست جلوگیری مي کند.

در صورت موفقیت آمیز بودن ثبت، سیستم کد پیگیری و پیغام ثبت موفقیت آمیز را در اختیار شما قرار مي دهد.